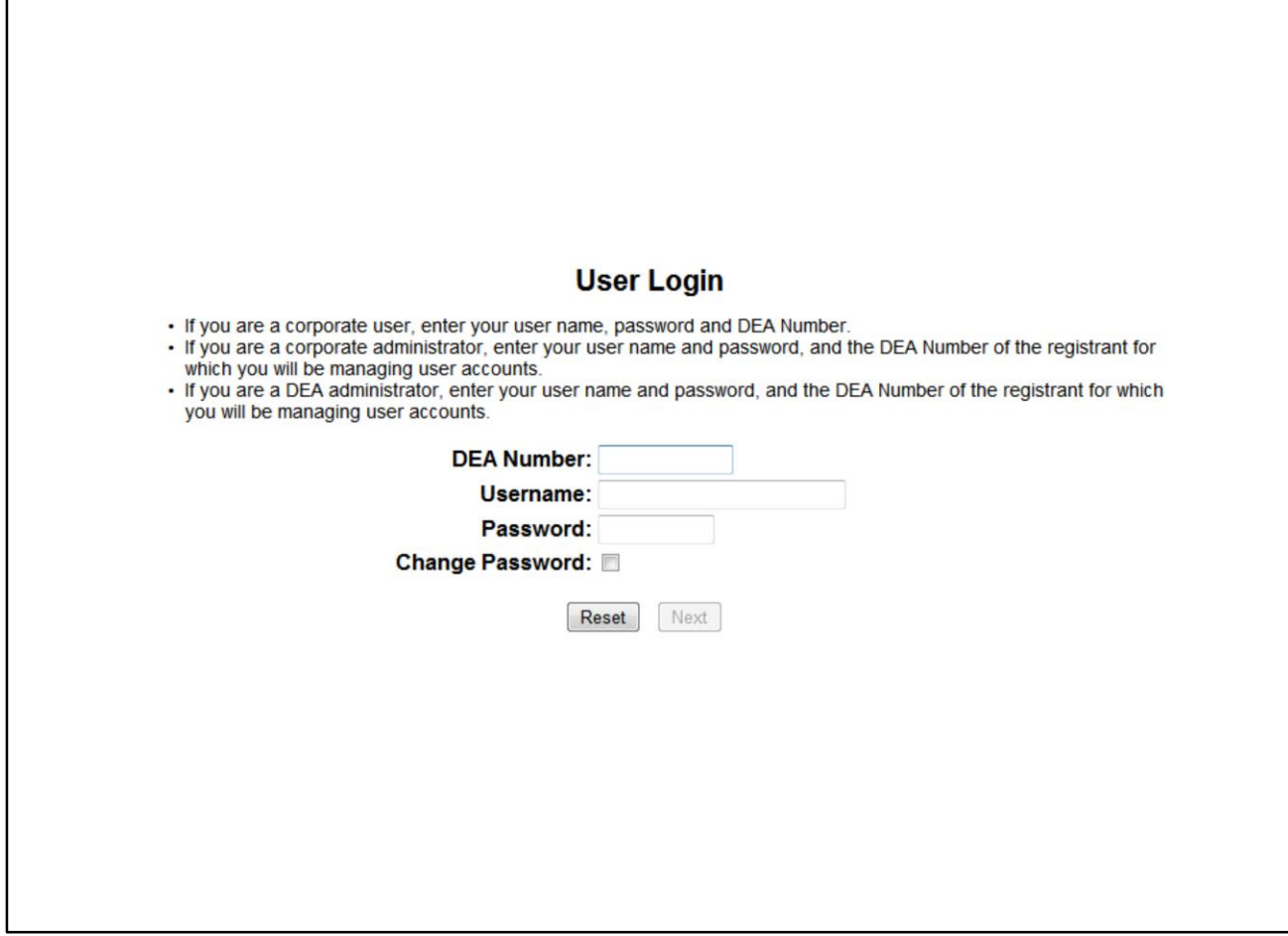

This is the login screen for the electronic quota application system, available online at https://www.deadiversion.usdoj.gov/quotas/quota\_apps.htm. The following slides show the different screens users will see as they complete the quota application process.

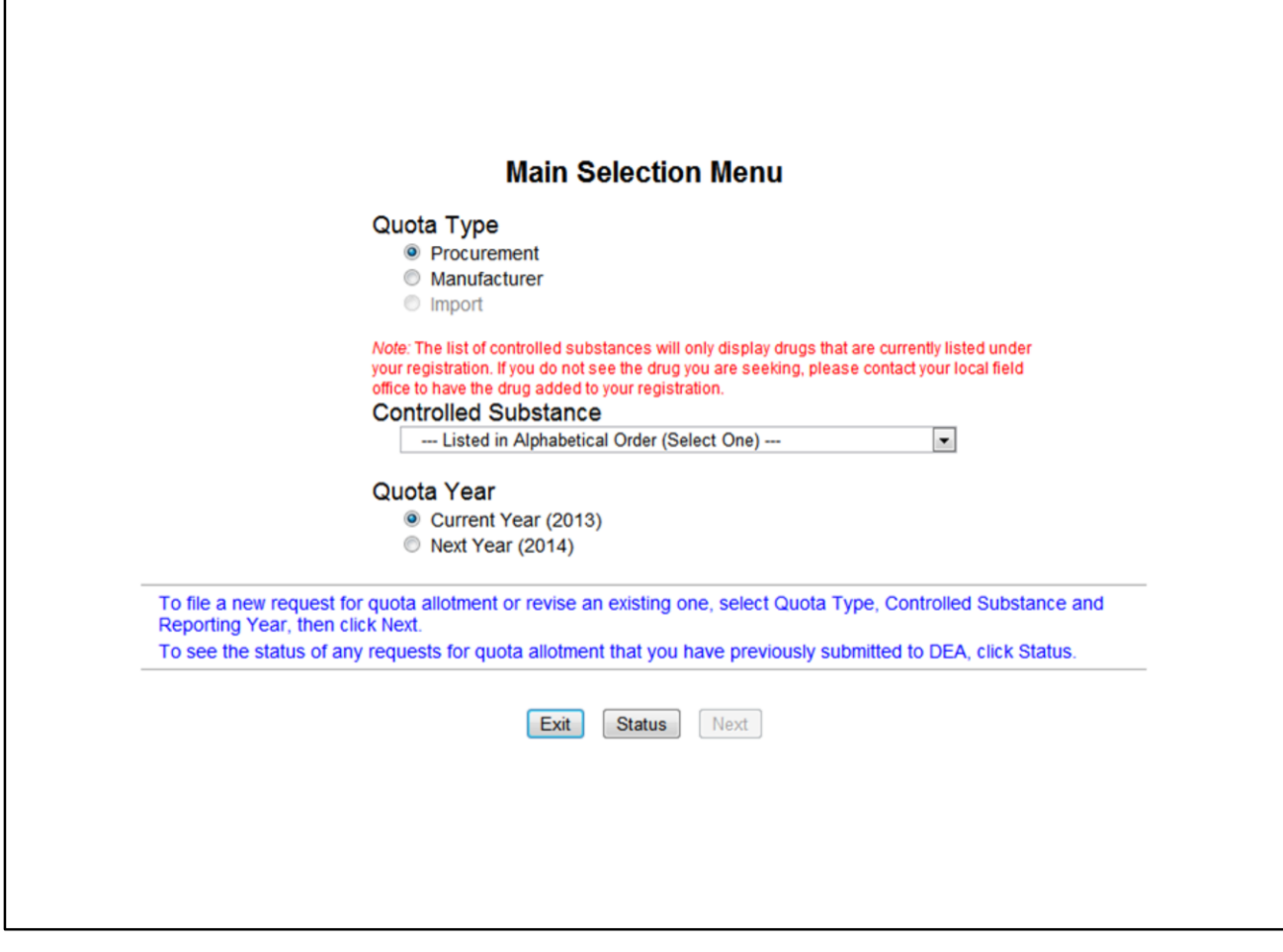

Certain quota types will be grayed out, depending on the user's authorization.

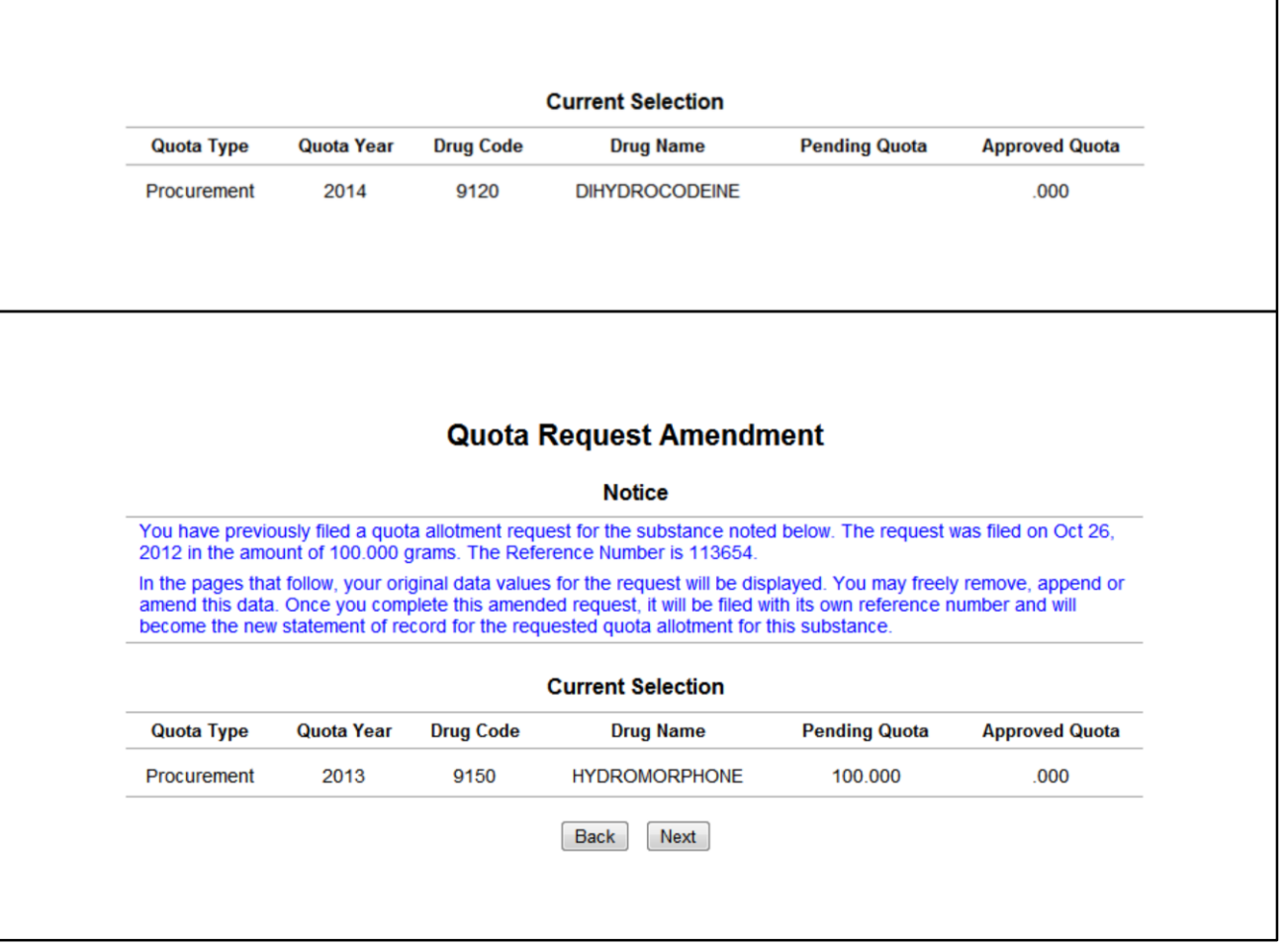

If the user previously filed a quota allotment request for the substance selected, the new request will be processed as an amendment. The current selection information will be displayed on subsequent screens when entering information related to the substance or chemical selected.

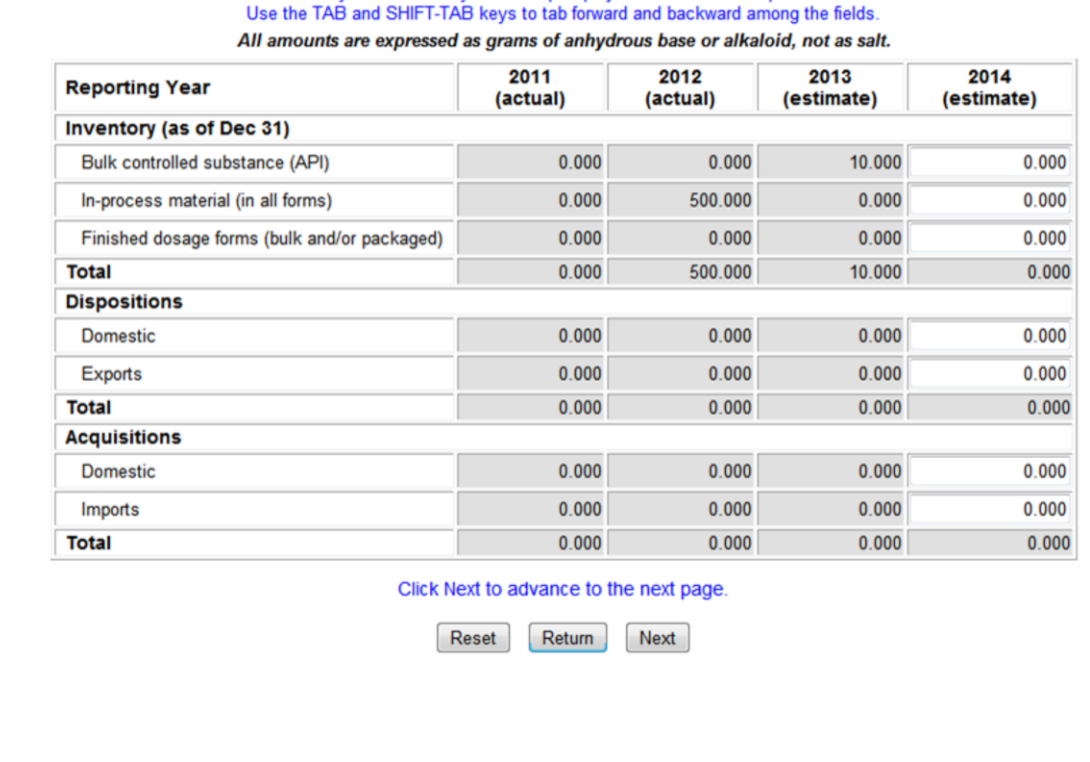

**DEA Form 250 -- Box 12** 

Enter your estimated year-end report projections in the fields provided.

Most of the images in this document display "DEA Form 250," but the same information is requested for each of the three quota forms. The system will replace the form text with the appropriate form number, depending on the type of quota application selected at the beginning. Unless otherwise noted, the same screens are displayed for all three quota types.

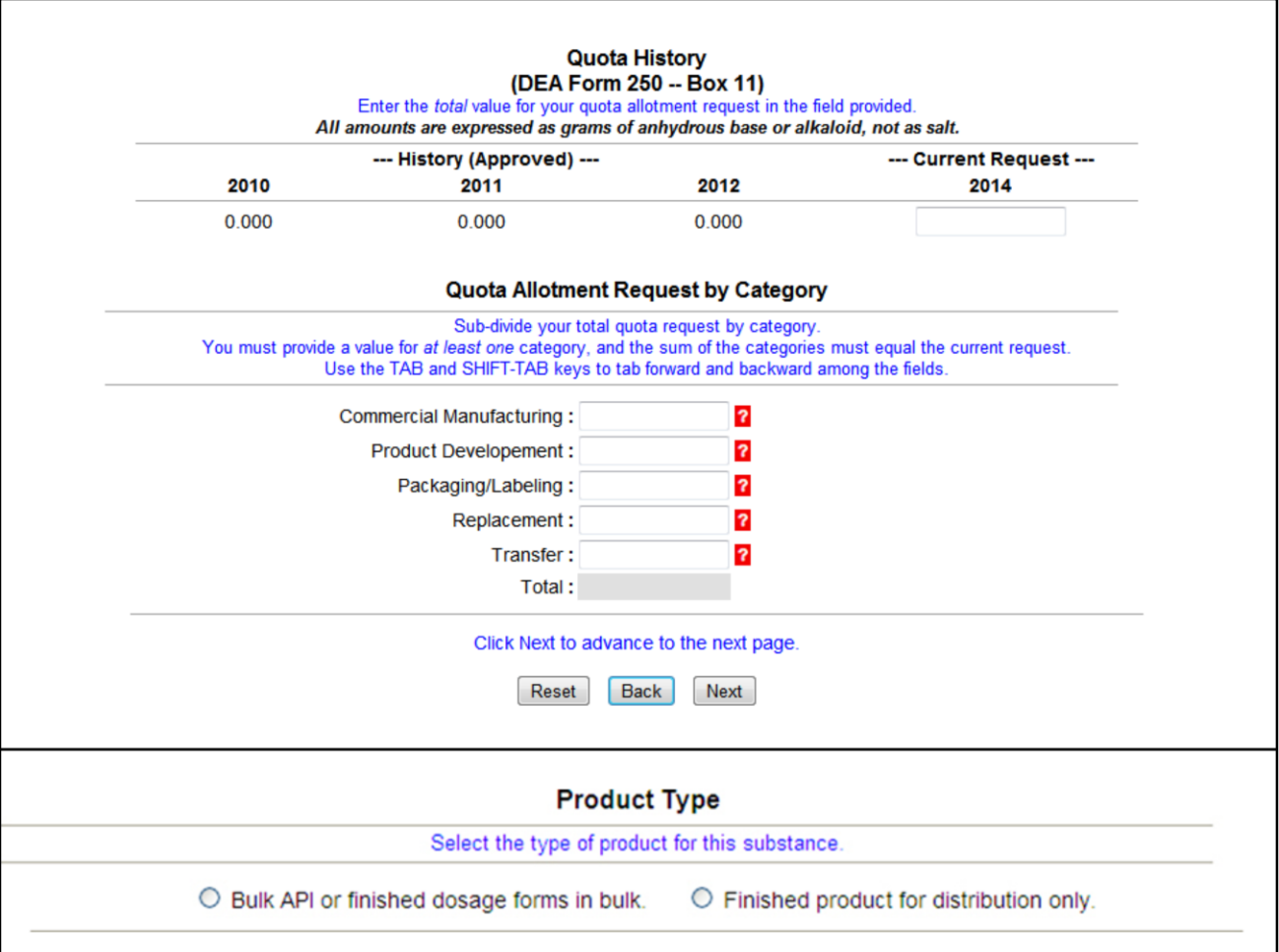

This is where the user can select the different subcategories being formally implemented in the rulemaking associated with this information collection request, RIN 1117-AB49. List I chemical importers will see the Product Type section at this point rather than the Quota Allotment Request by Category section.

## **Attention**

The new annual quota you are requesting (Pending Quota) is less than your currently approved quota. Are you requesting to decrease your current quota? If so, click Next. Otherwise click Cancel and enter the total amount you are requesting for this year's quota for all projects under this registration.

If the user enters a quota amount less than the user's currently approved quota, the system will prompt the user to confirm whether a decrease in quota is being requested.

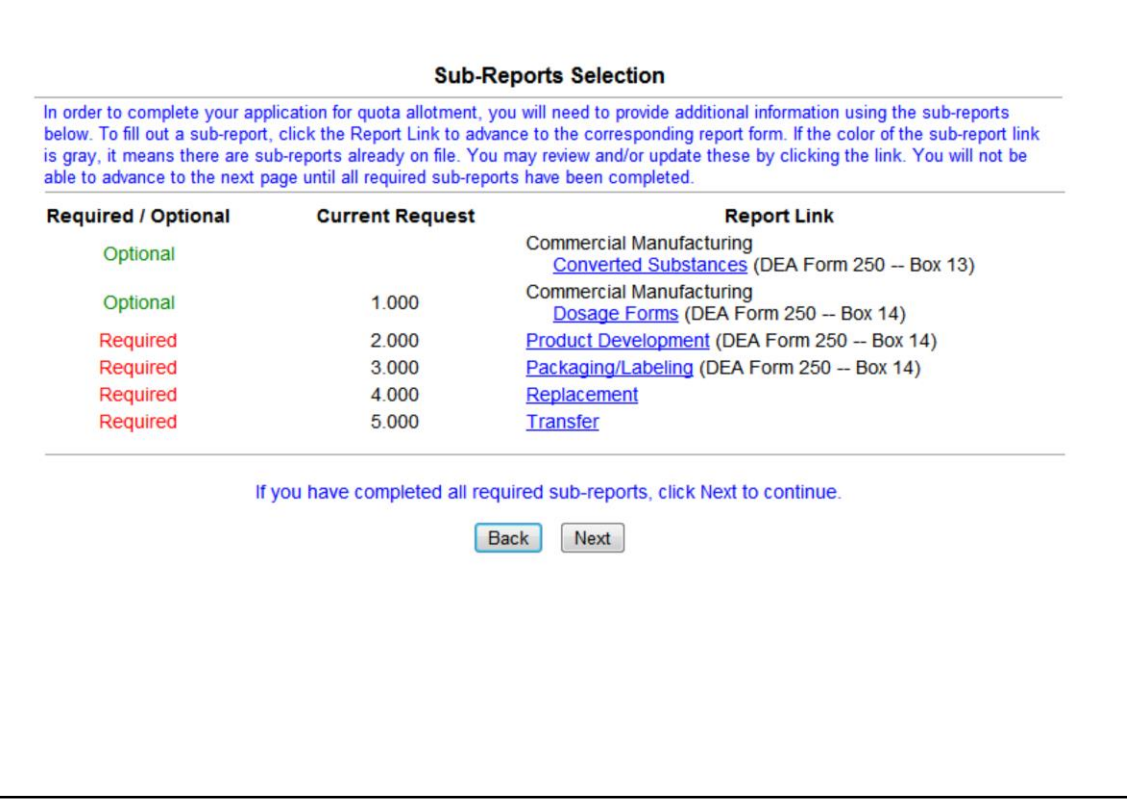

Certain subcategories are only applicable to, or may be optional for, different types of quota applications. The options shown above will vary depending on the user's selection earlier in the application process.

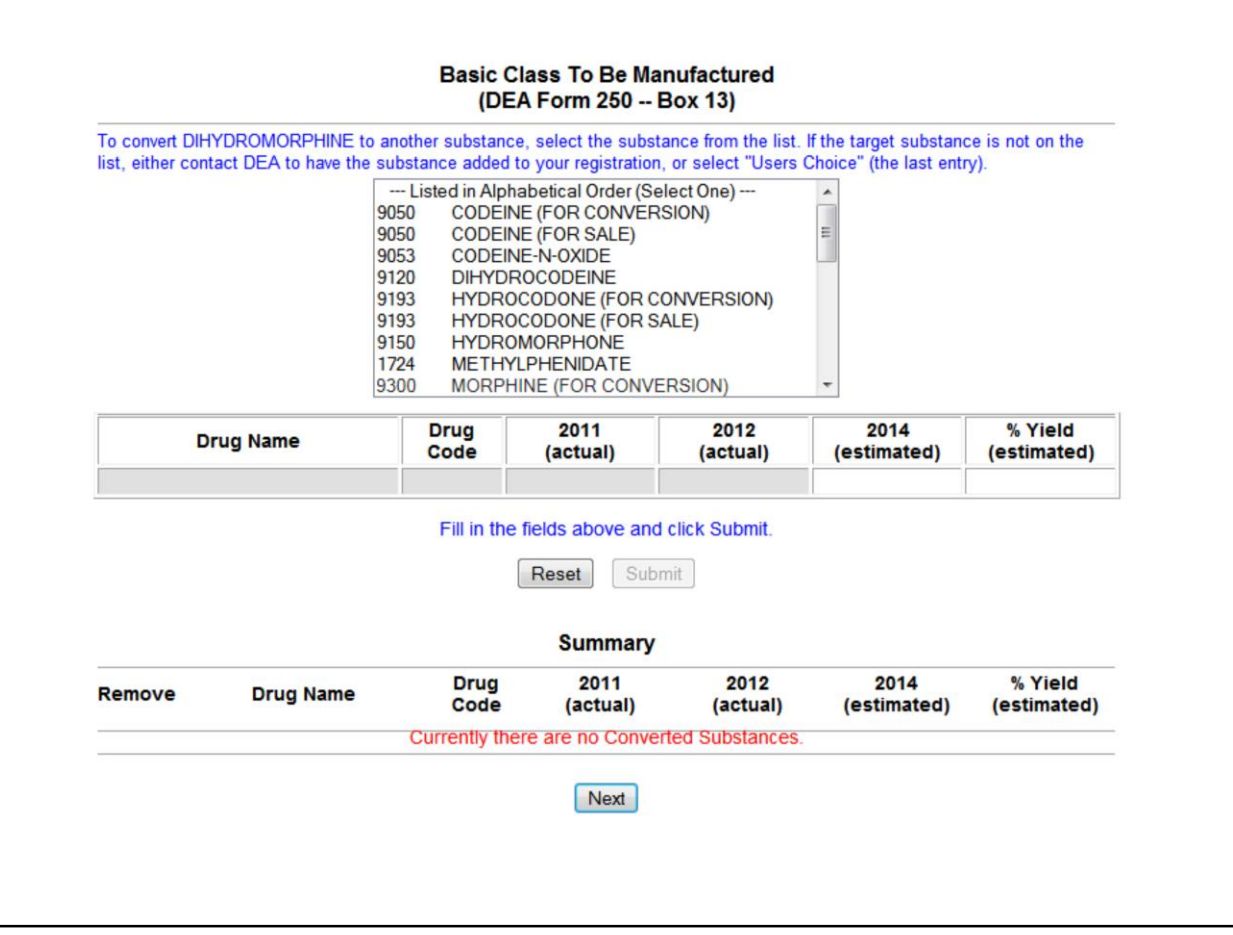

Converted substances section.

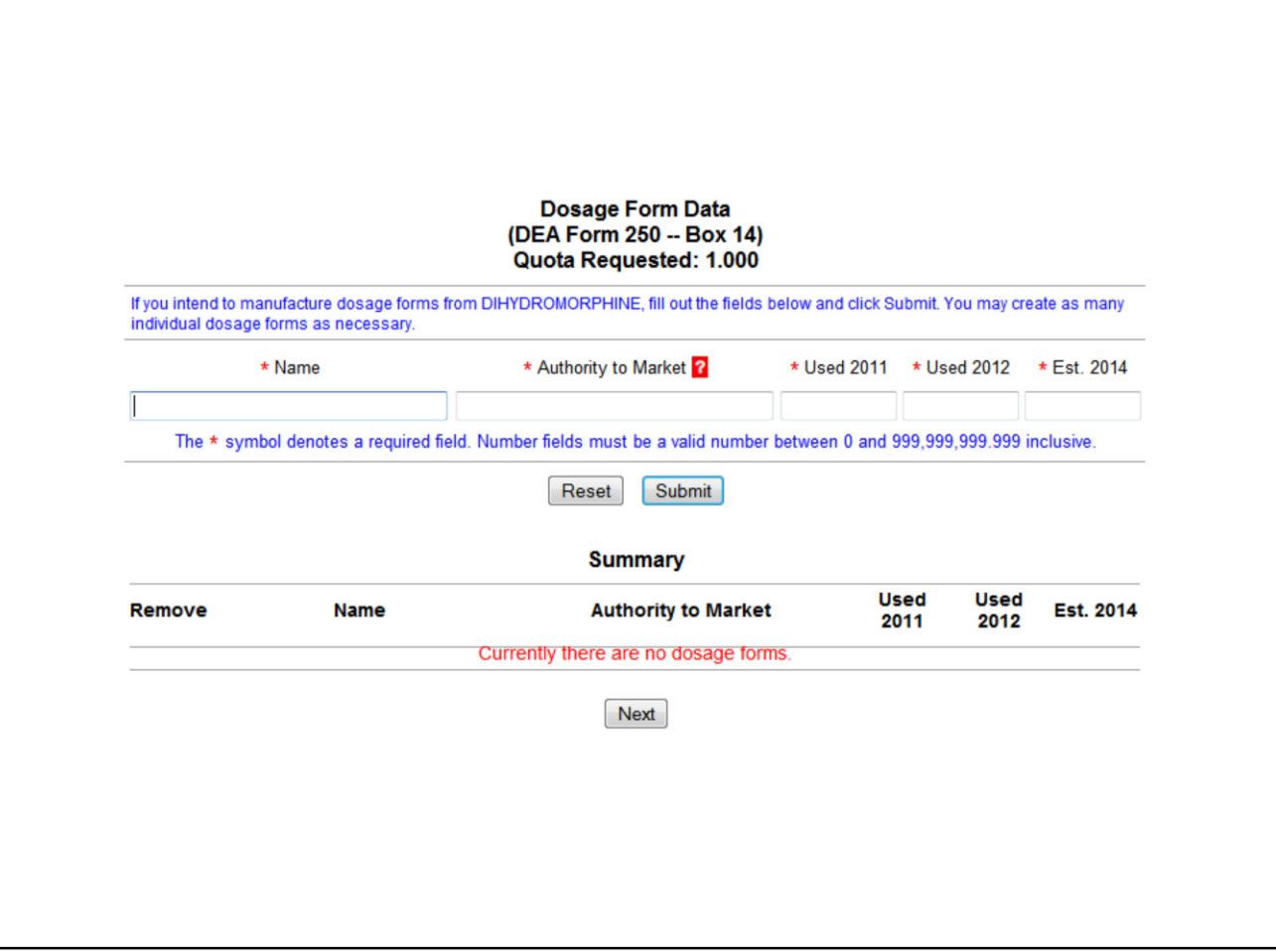

Dosage form section.

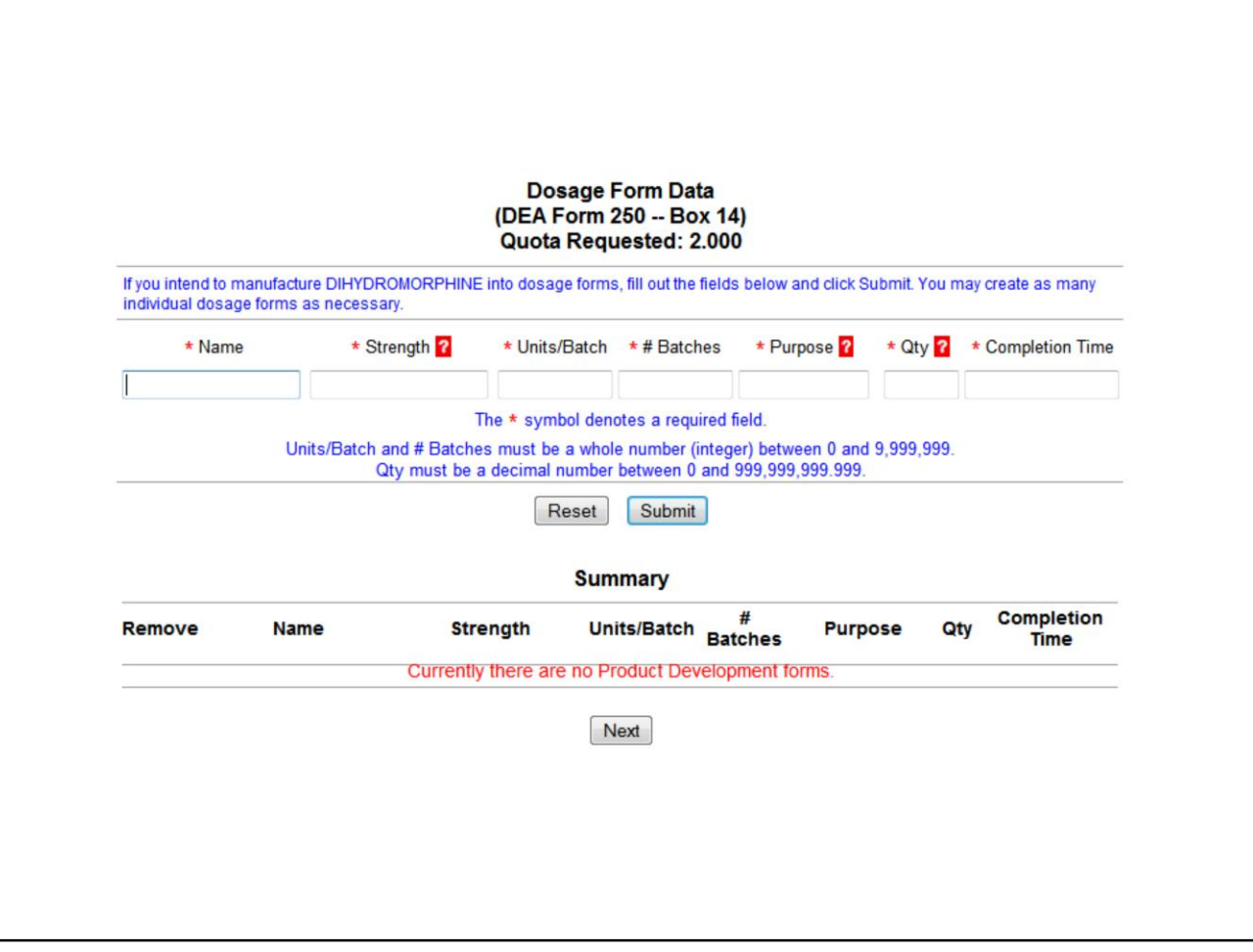

Product development section.

![](_page_10_Picture_4.jpeg)

Packaging/labeling section.

![](_page_11_Picture_4.jpeg)

Replacement section.

![](_page_12_Picture_4.jpeg)

Transfer section.

![](_page_13_Picture_9.jpeg)

Worksheet-A is unique to DEA Form 488, Application for Import Quota for Ephedrine, Pseudoephedrine, and Phenylpropanolamine.

![](_page_14_Picture_9.jpeg)

Worksheet-A is unique to DEA Form 488, Application for Import Quota for Ephedrine, Pseudoephedrine, and Phenylpropanolamine.

![](_page_15_Picture_7.jpeg)

**Final Summary** 

Summary screen, prior to submission.

![](_page_16_Picture_4.jpeg)

Submission confirmation.

## **Quota Request Status**

The following table lists substances for which you have formally requested a quota allotment, and the status of your application. Multiple requests for the same substance are sorted sequentially by Drug Name within Quota T A date in the Date Approved field indicates the date the request was approved. Requests that have not been approved yet show as "Pending."

Requests may be amended by returning to the Main Selection Menu and selecting the substance from the list. To view the request as a PDF report, click the Request ID link.

![](_page_17_Picture_19.jpeg)

Quota request status screen.